# GraphPad Prism バイエル

## 有限会社エムデーエフ www.mdf-soft.com

© 2020 有限会社エムデーエフ

内容で使用されるGraphPad Prismは、Prism バージョン 8 です。

 $\overline{\mathbf{3}}$ 

### 目次

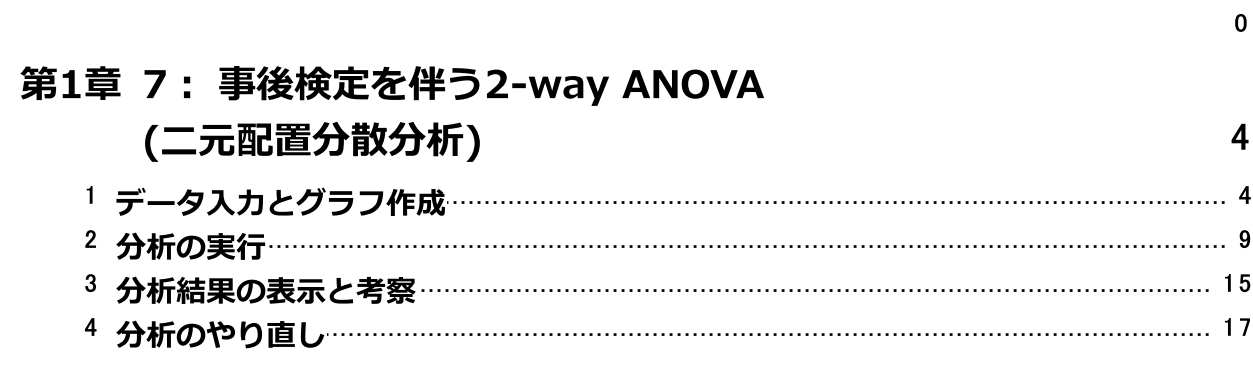

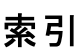

#### <span id="page-3-0"></span><sup>1</sup> 7: 事後検定を伴う2-way ANOVA (二元配置分散分析)

二変数(要因)が、個別または相互に実験対象に影響を及ぼしているかを調べる場合に は二元配置(2-way)の分散分析(ANOVA)を利用します。 運動の前と最中(要因2)で 3 つの実験的治療(要因1)が心拍数に与える影響について調べたと仮定します。 2-way ANOVAとそれに続く事後検定によって、次の質問に答えることができます。

- · 治療が心拍数に影響を及ぼすか?
- · 運動が心拍数に影響を及ぼすか?
- · 要因間の交互作用が存在するか? つまり、治療の効果は運動の状態によって異 なるか、または同じか、運動の効果は治療によって異なるか?
- ·どの治療で運動レベルの間に有意差があるか?

2-way ANOVAに関する詳細は、pdfファイルの統計ガイド を参照してください。 デ ータを1つの要因でグループ化している場合は、『6:1-way ANOVA(一元配置分散分 析) とノンパラメトリック分析』を参照してください。

#### <span id="page-3-1"></span>1.1 データ入力とグラフ作成

Prismを起動すると、最初に ようこそ/Welcome ダイアログが表示されます。ようこ そ/Welcome ダイアログで 新しいテーブルとグラフ/New Table & Graph から グル ーププロット/Grouped を選択します。また、新規テーブルへデータの入力/インポ ート/Enter or import data into a new table を選択し、数値を入力、各ポイント ごとにプロットされます/Enter and plot a single Y value for each point を選び ます。 最後に作成/Create ボタンをクリックします。Welcome ダイアログが消え、 Prism は新規データテーブを表示します。

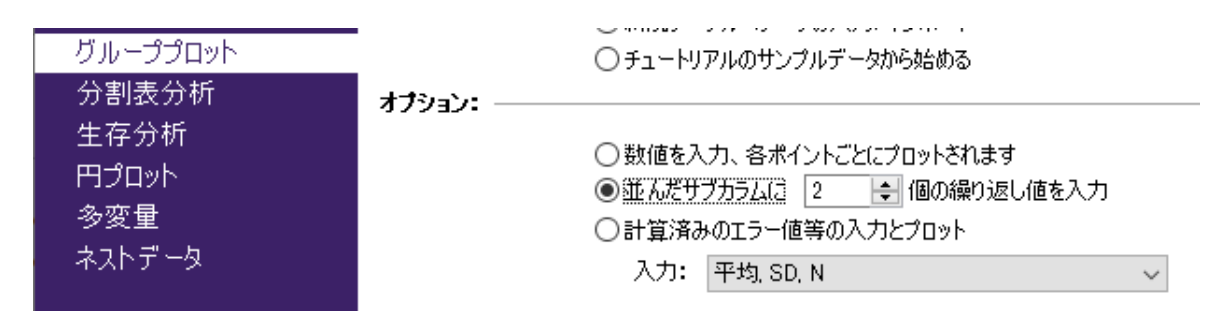

ここでは2変数/要因によりグループ化できるデータを入力します。

- · Exercise にはBefore exercise と During exerciseの2つの水準があります
- · TreatmentにはNone, Lesion, Lesion+Drug の3つの水準があります

そのため 変更/Change メニューで、データテーブルのフォーマット/Format Data Table を選択し、次に、開いた 新しいデータテーブルとグラフ/New Data Table and Graph ダイアログで、サブカラムに設定する繰り返し数/replicate values in side-by-side subcolumns を 3 とします。これによる3回の繰り返しのあるデータ を入力するためのデータシートが用意されます。Prism はそれらのデータの平均値と 標準偏差、または標準誤差を自動計算します。OK ボタンをクリックすると、Prismは データテーブルを作り変えます。

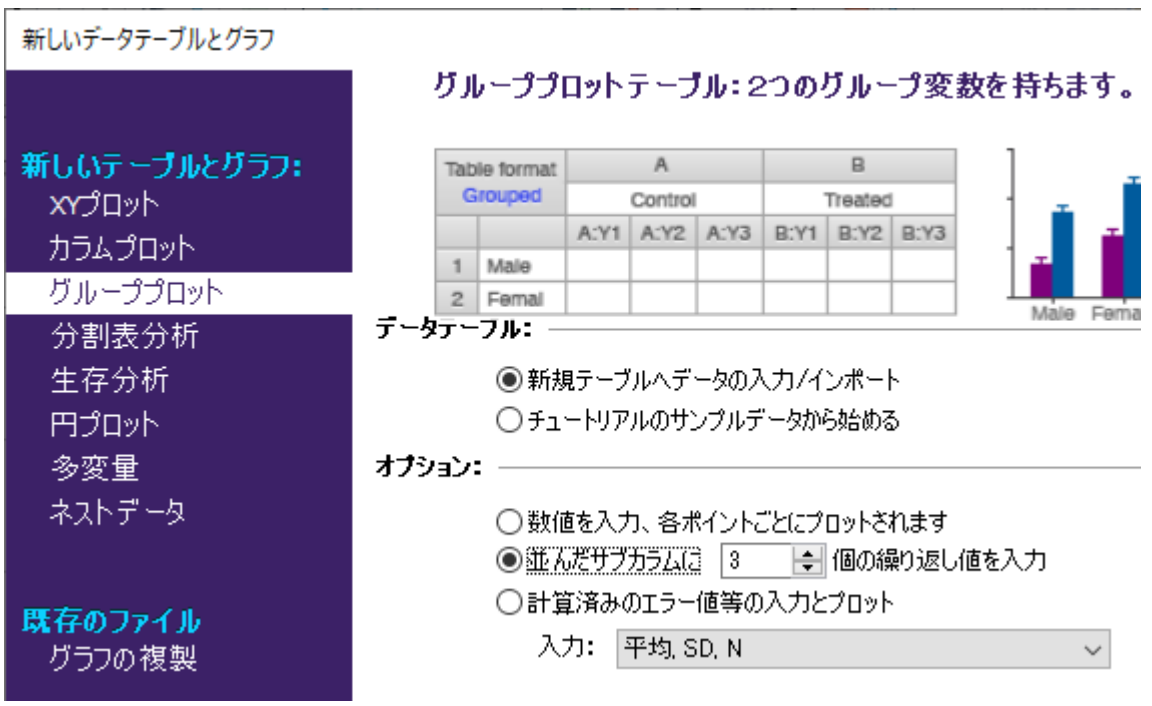

Prism へのANOVA用データの入力方法は、一般の統計プログラムとは異なりますので 注意してください。ほとんどの統計プログラムの場合、合計3列のデータを、インデッ クスを付けた1列に入力します。よって、2つのレベルの異なる縦に長いデータシート ができあがります。しかし、Prismでは図に示すように、観測したデータをそのまま入 力します。行と列の位置が、そのまま要因レベルを示す形になっています。データテ ーブルにはX軸が存在し、そこにはグループ変数が入ります。これまで何回も見てきた ように、各データセット (A, B, C, ...)をさらに分割して繰り返しのある(A:Y1, A:Y2, A:Y3; B:Y1, B:Y2, B:Y3; etc)データを入力するためのデータテーブルが用意されま す。このデータセットは他方のグループ変数のレベルを示すものとなります。 図に示すように列の見出しとデータをそのまま入力してください。

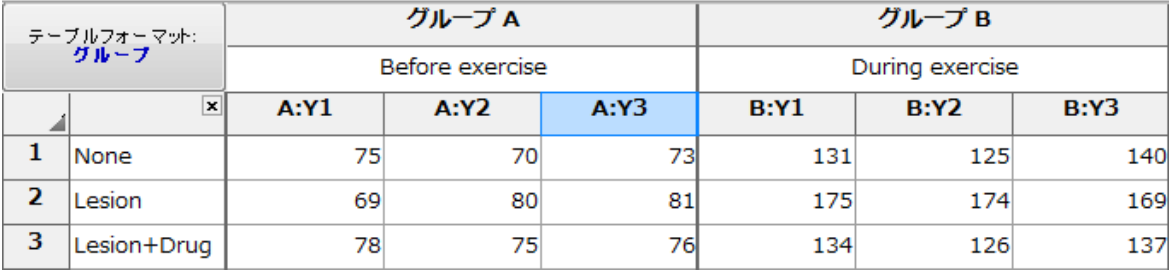

我々は 「3回繰り返し」のデータテーブルを用意しましたが、サブカラムY1, Y2, Y3 の値はマッチングのあるデータです。単純な3回の繰り返しデータではありません。 (後で二元配置のANOVA 分析パラメータを設定する際に詳細を説明します。この設定 によりPrismの欠損値に対する許容度が高まります。

- · 一般的な二元配置ANOVA (マッチングなし)の場合、 Prism は欠損値が存在し ても計算を実行します。データを構成する行に最低1つでもデータがあれば大丈 夫です。例えば、3回の繰り返しのあるデータの場合、3回ともデータが無い行 があると計算は実行されません。
- · 繰り返しのある二元配置ANOVA(行または列にマッチングある)の場合、データ セットごとにデータ数が異なっていても問題はありません。ただし、同一デー タセット内でのサンプル数は同じでなければなりません。

Welcome ダイアログで平均値、標準偏差または標準誤差、そしてサン プル数を入力するデータテーブルを選択してもかまいません。ただし、 繰り返しのある分析の場合は、個々の繰り返しデータを入力する必要が あります。

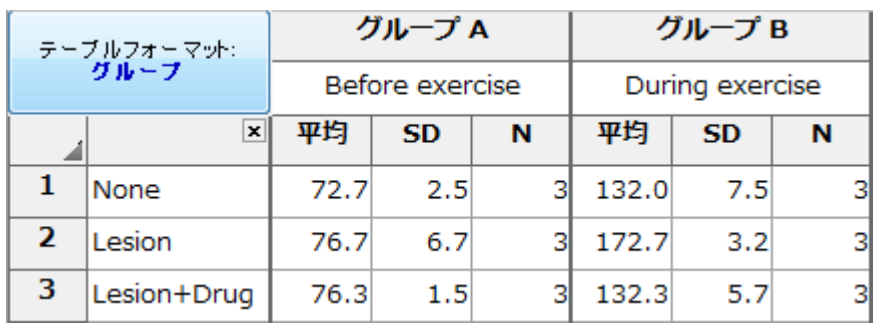

ナビゲーター上のデータシート名をクリックします。そして、新しいテーブル名を入 力します。これから作成するグラフには、そのテーブル名が利用されます。しかし、 後から名前を変更することもできます。名前を変更するには、データシート名を右ク リックし、開いたメニューから シート名の変更/Rename sheet を選択するかキーボ ードのF2キーを押します。

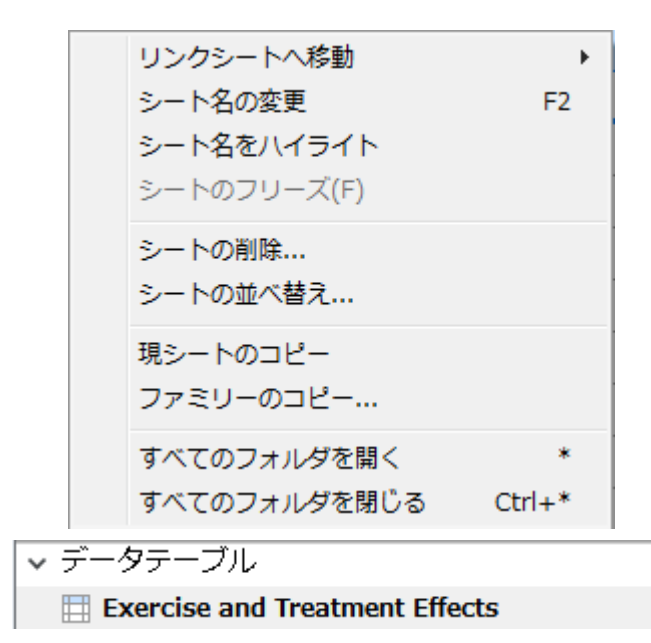

ナビゲーター上の グラフ/Graphs 項目に作成されたデータシート名と同じグラフシ ートをクリックします。初めてグラフシートをクリックするとき、グラフの表示形式 を選択する グラフ形式の変更/Change Graph Type ダイアログが開かれます。ここ で、目的に合ったグラフ形式と表示内容を選択します。このグラフのエラーバーは標 準誤差(SEM) です。標準偏差 (SD) ではありません。プレビューにより、事前に作成 されるグラフを確認することが可能です。OKをクリックすると作成された棒グラフが 表示されます。

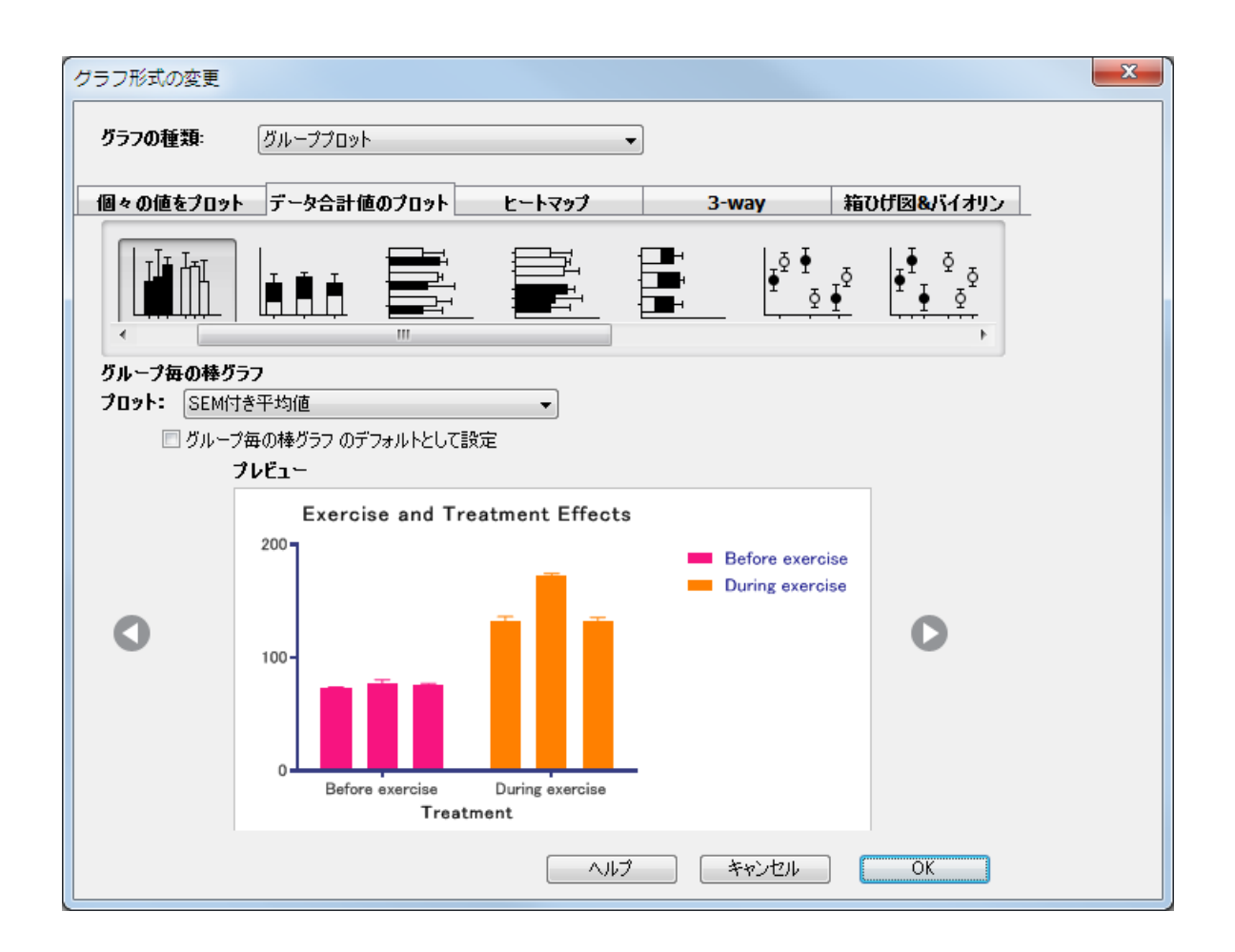

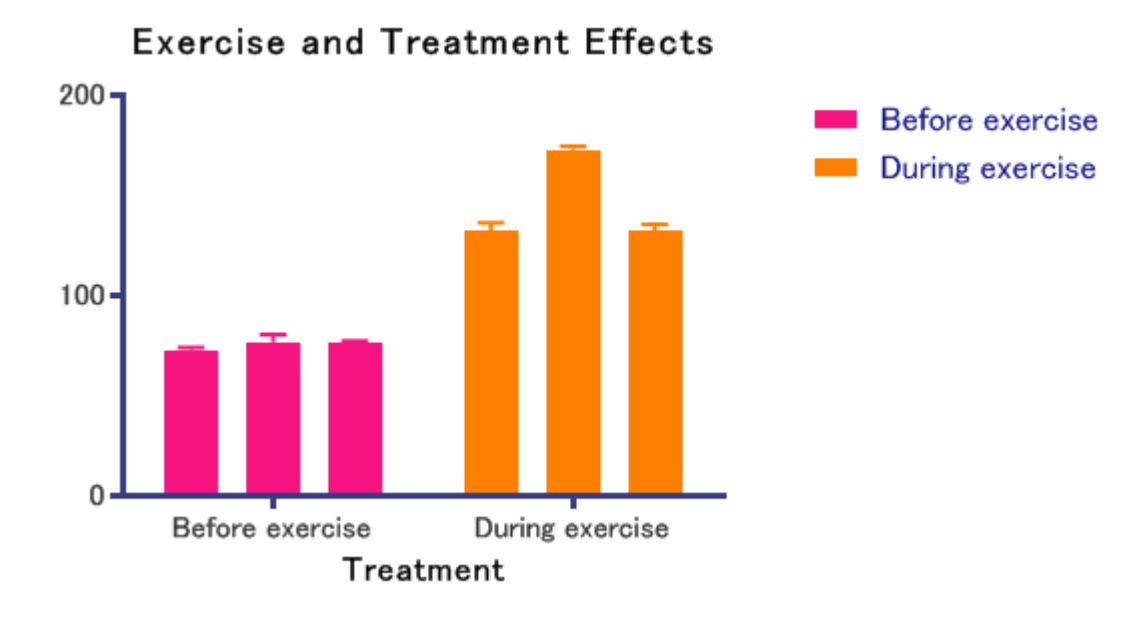

最初に作成されるエラーバーのスタイルは、編集...設定.../Edit... Preferences… に ある 新規グラフ/New Graph タブのエラーバー/Error Bar の項目で設定できます。

グラフ上のエラーバーをSD のものに変更する場合は、任意の棒をダブルクリックして グラフフォーマット/Format Graph ダイアログを表示します。そして 外 観/Appearance タブですべてデータセットを編集対象にする次のボタンをクリック し、

すべて →

プロット:/Plot: を SD付き平均値/Mean with SD に変更します。

#### <span id="page-8-0"></span>1.2 分析の実行

ツールバーの 分析/Analyze ボタン © <sup>分析</sup> をクリックします。 デ**ータ分** 析/Analyze Data ダイアログボックスで グループ分析/Grouped analyses のリス トから2-way ANOVA/Two-way ANOVA を選択します。分析するデータセッ ト/Analyze which data sets? で全てのデータセットにチェックが入っていること を確認してOKボタンをクリックします。

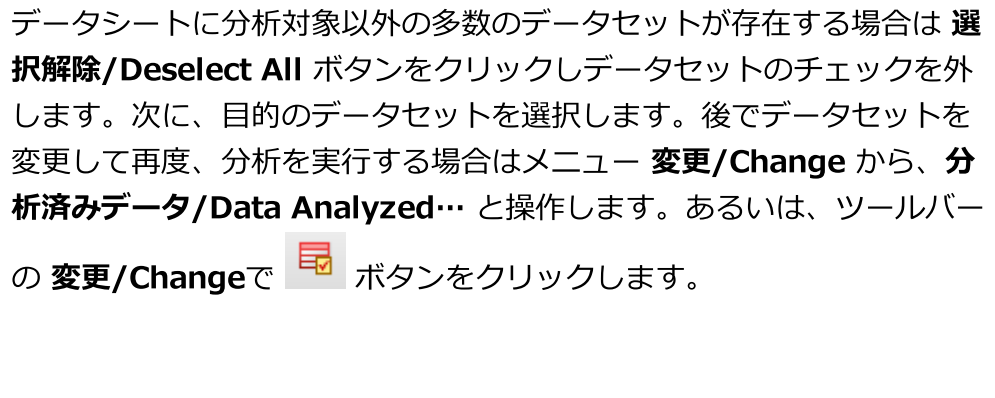

ダイアログで繰り返しデータの指定と、その入力フォームを設定します。患者を3つの グループ (None, Lesioned, Lesioned + drug treated) に分け、さらに、それらのグ ループに対する治療前後の情報を入力した訳ですから、ここで紹介した例の場合は行 によるマッチングとなっています。つまり、サブカラム A:Y1 のデータ行 1 はサブカ ラムB:Y1の行 1 と同じサンプルから計測した値となっています。

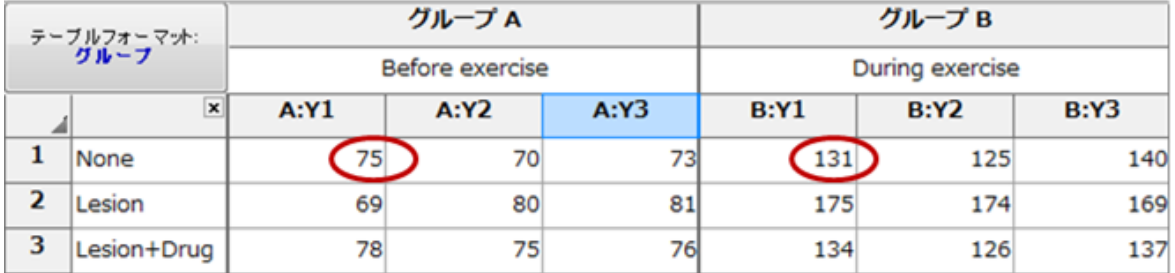

#### よって パラメータ:2-way ANOVA/Parameters: Two-Way ANOVA ダイアログ では次のようにします。

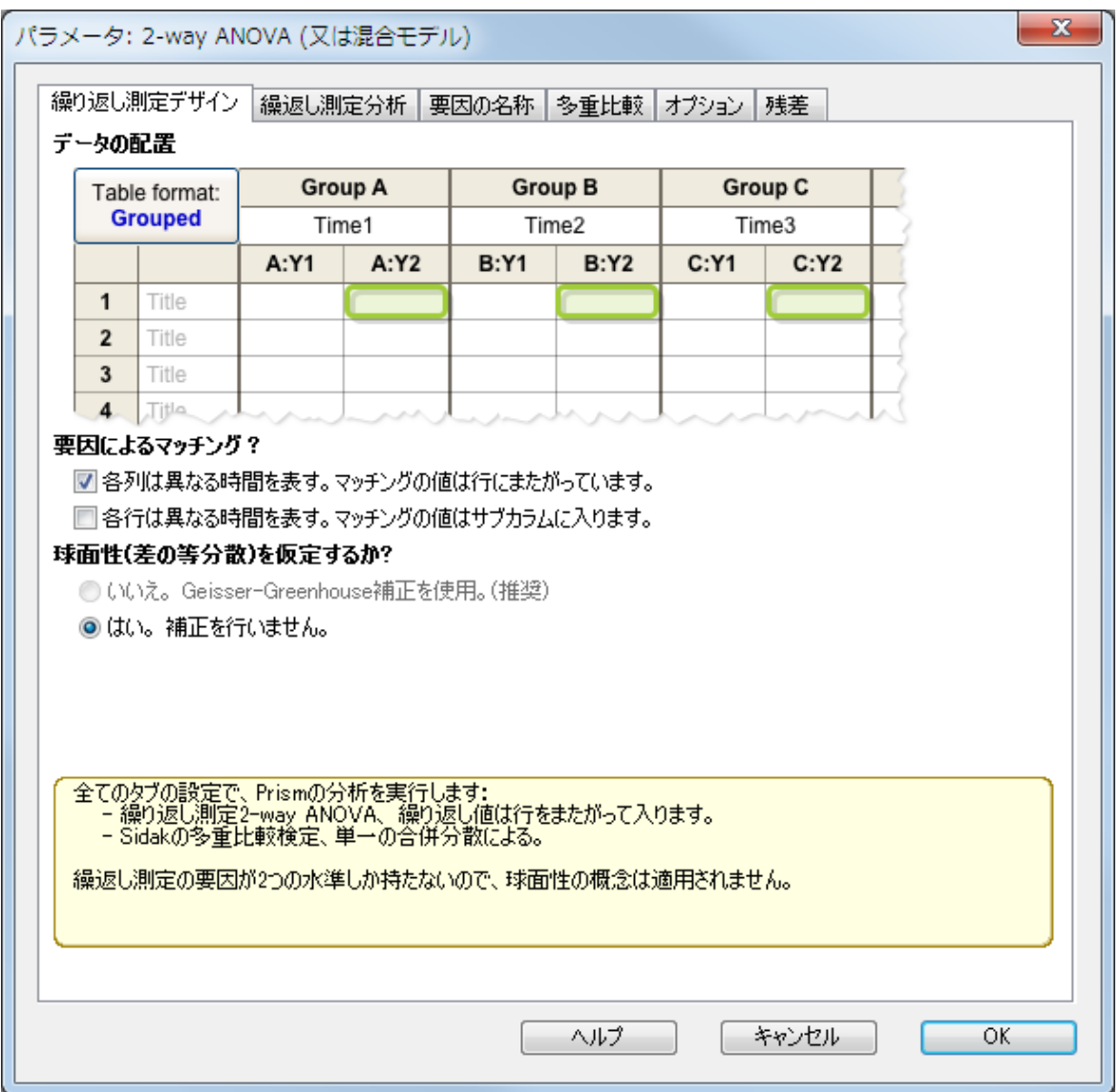

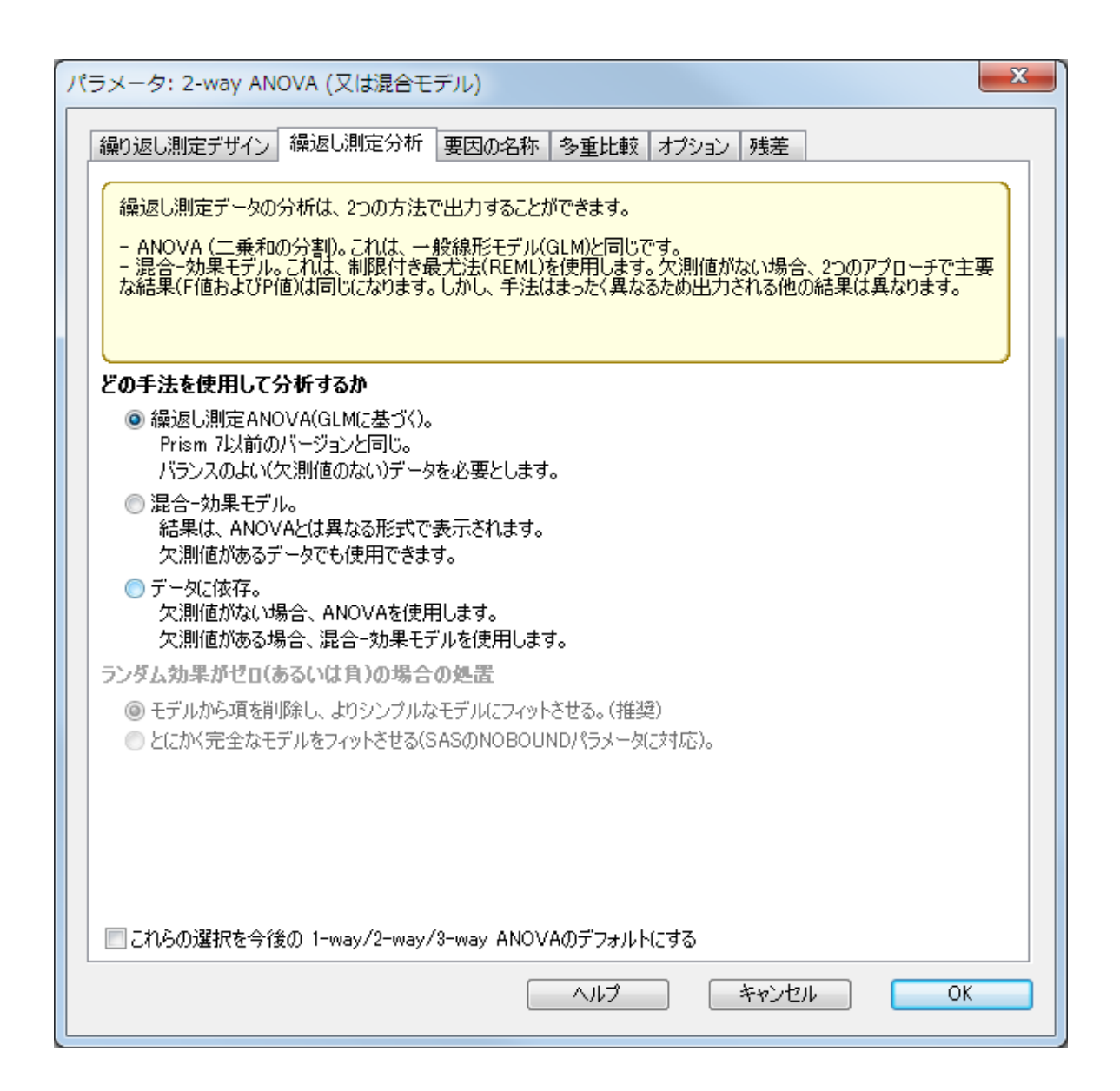

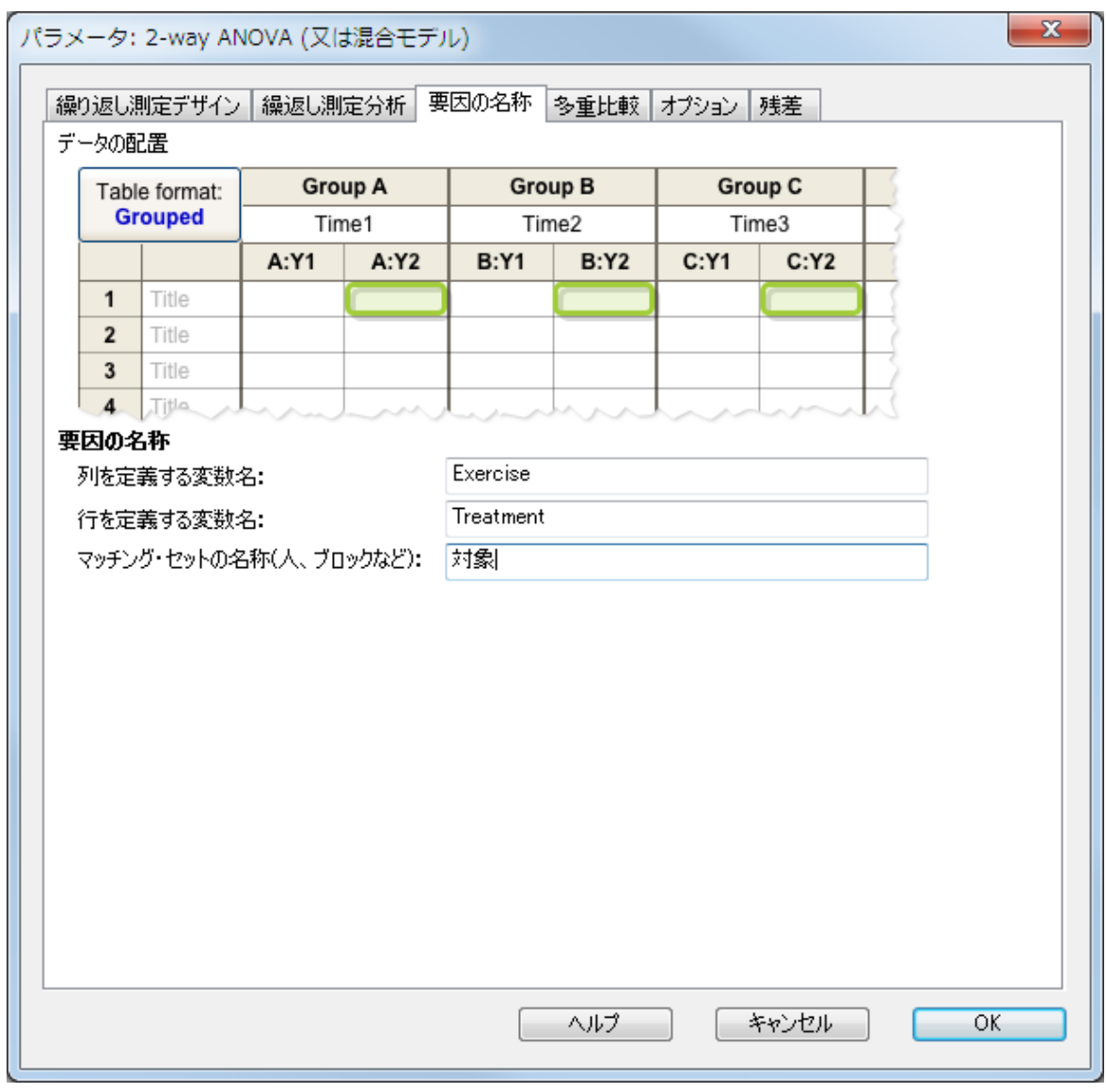

まず、繰り返し測定デザイン/RM Design タブでは、データの繰り返しの有無、繰り 返しの形式を、設定します。

要因の名称/factor names タブでは、列と行を定義する各要因の名前 (変数名) を入 力しますが、この項目はオプションです。 分析計算の結果には影響しません。単純に 分析結果のテーブルがわかり易くなるだけですが、できるだけ入力するようにしま しょう。

次に 多重比較/Multiple Comparision タブで、多重比較の実施の有無、比較の方法 を設定します。

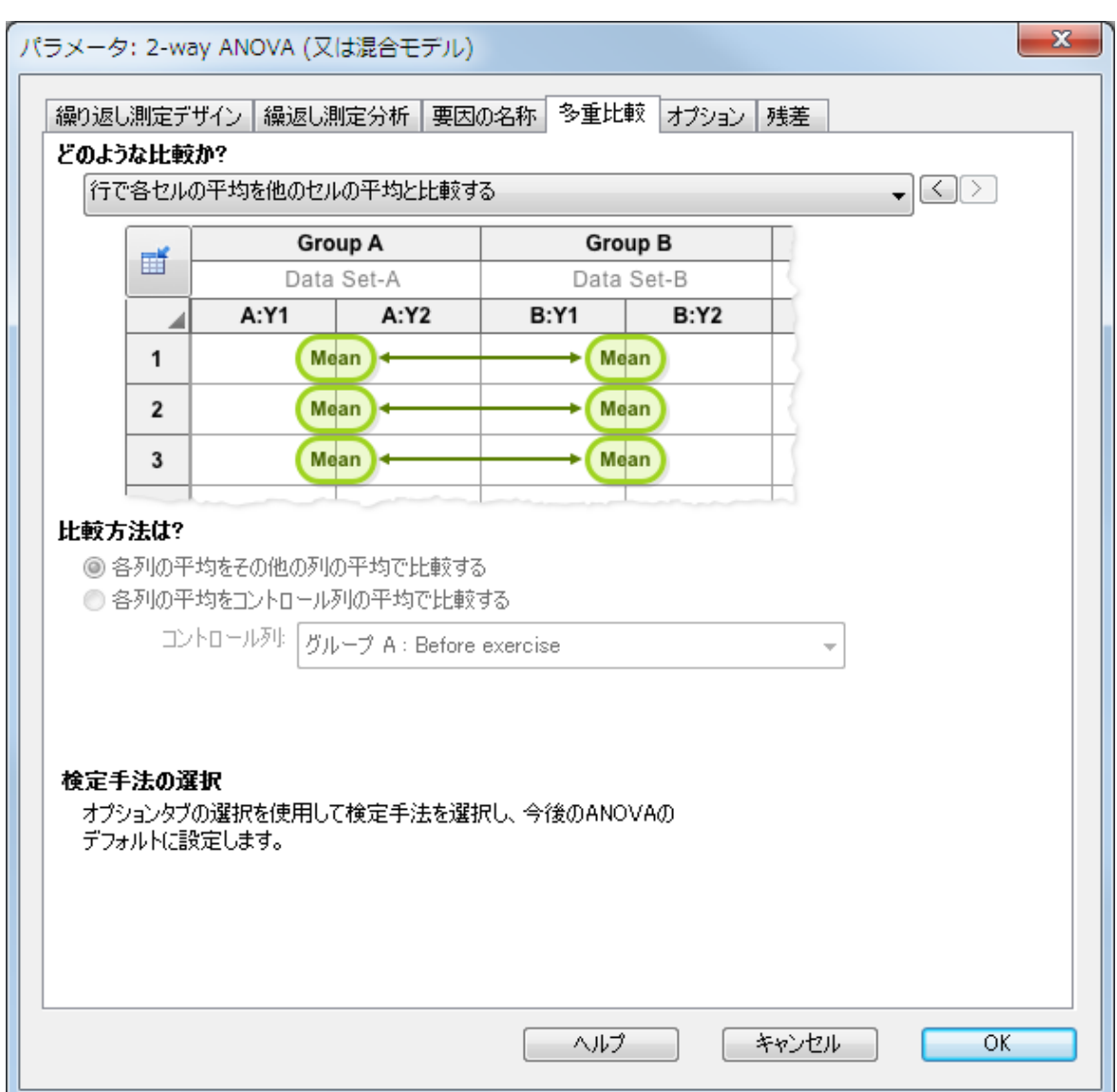

Prismでは、以下の比較が可能ですが、データによって可能な比較が異なります。詳細 はヘルプやマニュアルでご確認ください。

- · 行で各セルの平均を他のセルの平均と比較する/Compare each cell mean with the other cell mean in that row.
- · 列で各セルの平均を他のセルの平均と比較/Compare each cell mean with the other cell mean in that column.
- · 各行で、列と列を比較(行での単純効果)/Within each row, compare columns (simple effects within rows)
- · 各列で、行を比較する(列の単純効果)/Within each column, compare rows (simple effects within columns)
- ·列平均の比較(列の主効果)/Compare column means (main column effect)

#### 14 GraphPad Prism バイエル

- ·行平均の比較 (行の主効果)/Compare row means (main row effect)
- · 行と列に関係なくセル平均を比較/Compare cell means regardless of rows and columns

そして最後に、オプション/Optionタブで多重比較の検定手法の選択(ここでは、 Sidakの手法)を選択します。それ以外にも、多重性を調整したP値の出力の有無や、表 形式での結果の出力以外にメモ形式での出力の選択等が選択可能です。※最初のタブ 以外ANOVAの計算に関係しません。※オプションでの選択について、あまり自信が無 い場合は、推奨/recommendとあるものを選択してください。

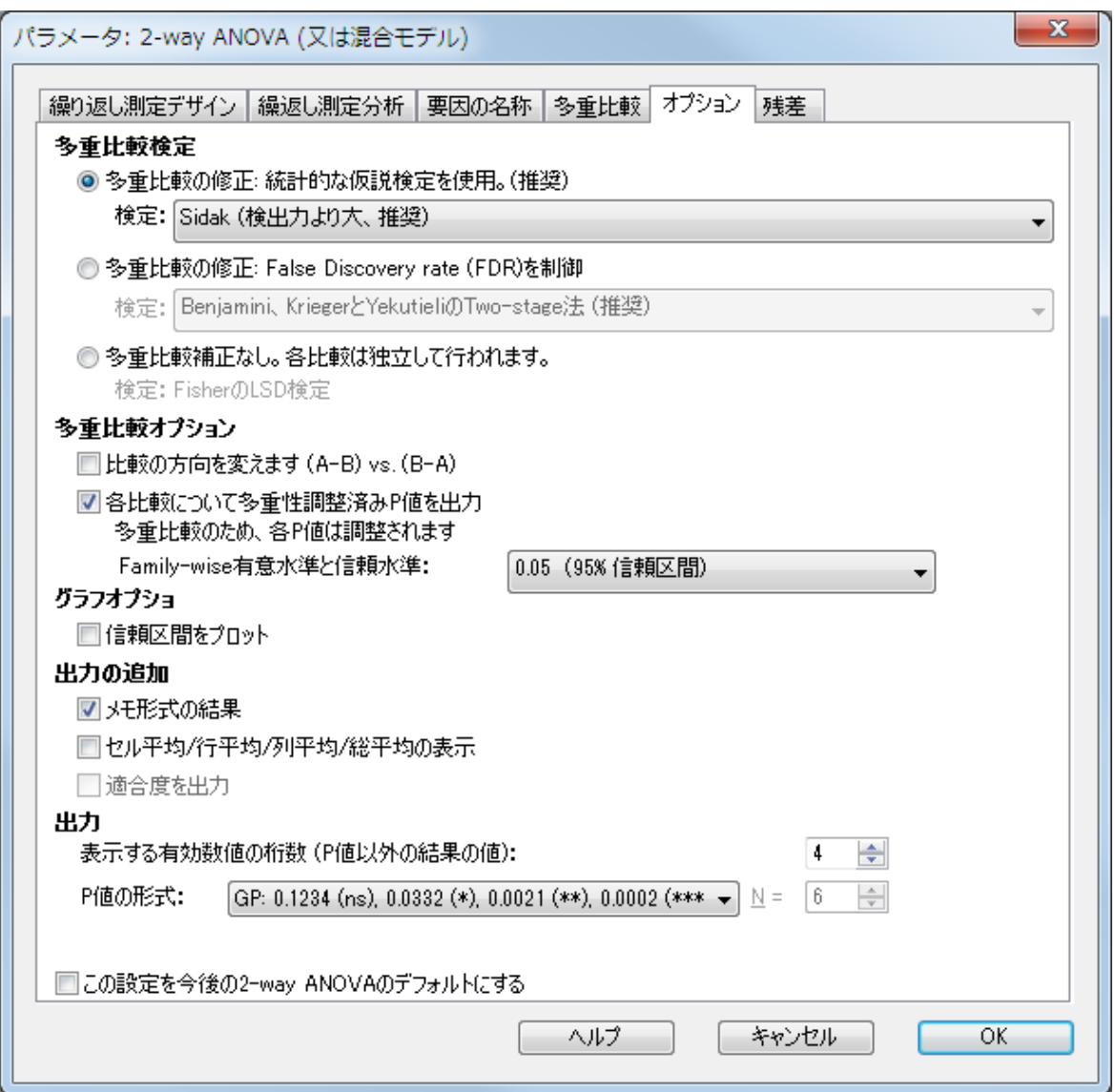

3つのタブで設定が終了したら、最初の 繰り返し測定デザイン/RM Design タブに戻 り一番下の内容を確認しましょう。どのように設定されたかが要約されています。

全てのタブの設定で、Prismの分析を実行します:<br>- 繰り返し測定2-way ANOVA、繰り返し値は行をまたがって入ります。<br>- Sidakの多重比較検定、単一の合併分散による。

繰返し測定の要因が2つの水準しか持たないので、球面性の概念は適用されません。

各タブで、下にある**ヘルプ/Learn** ボタンをクリックすると、タブでの 設定についてのより詳細な情報が得られます。

#### <span id="page-14-0"></span>1.3 分析結果の表示と考察

パラメータ: 2-way ANOVA/Parameters: Two-Way ANOVA ダイアログでOKボタン をクリックすると分析が実行されます。ナビゲーターの結果/Results 項目を選択する と、ダイアログの設定に合わせて結果シートが表示されます。各結果シートの内容の 表示には上部のタブをクリックしてください。**表形式の結果/Tabular results** シート には2つのレベル(exerciseとtreatment)の効果と、2つの要因の交互作用(一方の要因 の効果は他方の要因のレベルに影響される、例えば、処置の前後の心拍数は薬剤のレ ベルによって異なると言う事)が表示されます。

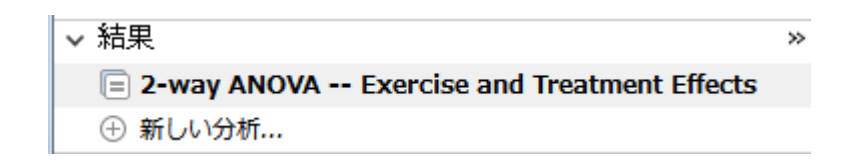

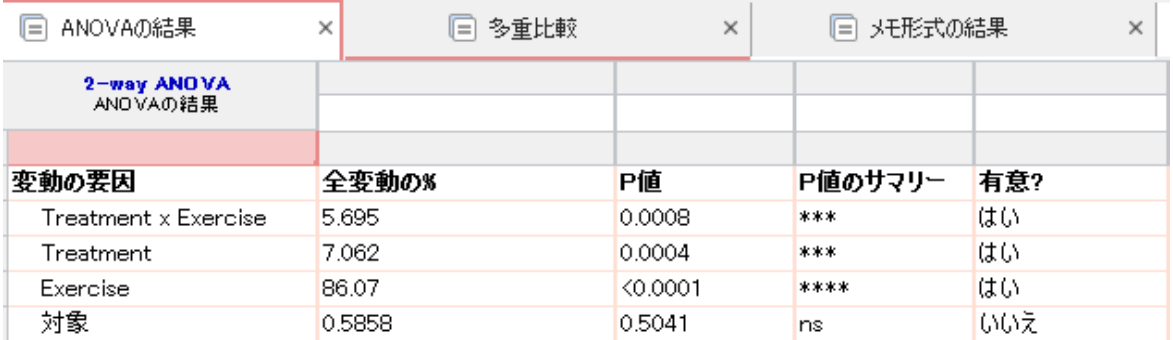

上記の結果のシートから見ると、患者のマッチングとレベルの変動にはあまり影響の 無いことがわかります。次に示す「チェック/Interpret」ボタンをクリックし、マッ チングに関する情報を確認してみましょう。

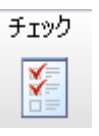

結果の解釈/interpreting the results を選択すると、繰り返しのある ANOVAの利用 に関する注意事項が表示されます。

表形式の結果/Tabular results シートの下ほどにANOVA テーブルが表示されていま す。

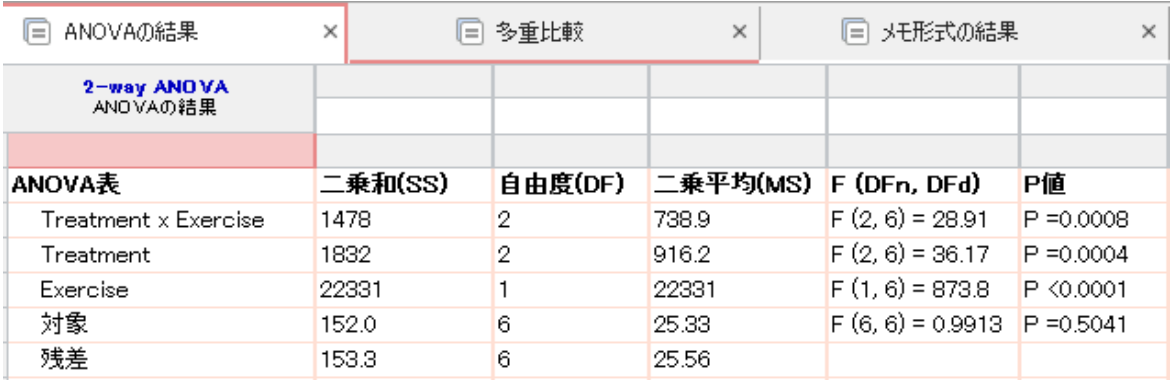

同様に、多重比較検定の結果は、多重比較/Multiple comparision シートに出力さ れます。

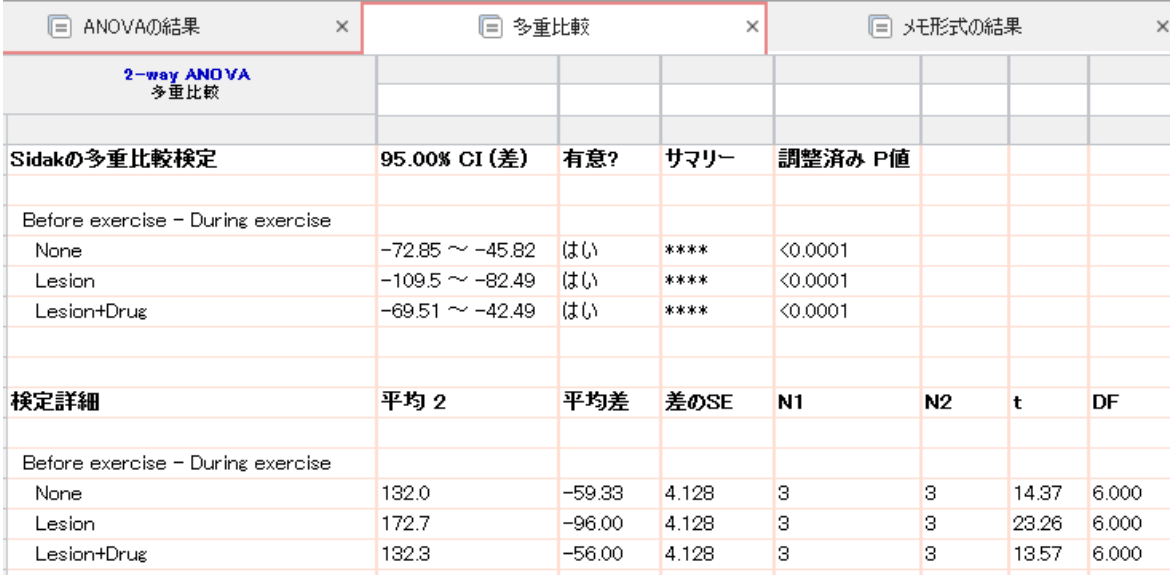

もうひとつのシートである メモ形式の結果/Narrative results には分析結果の概要 が表示されます。

その一部を次に示します。

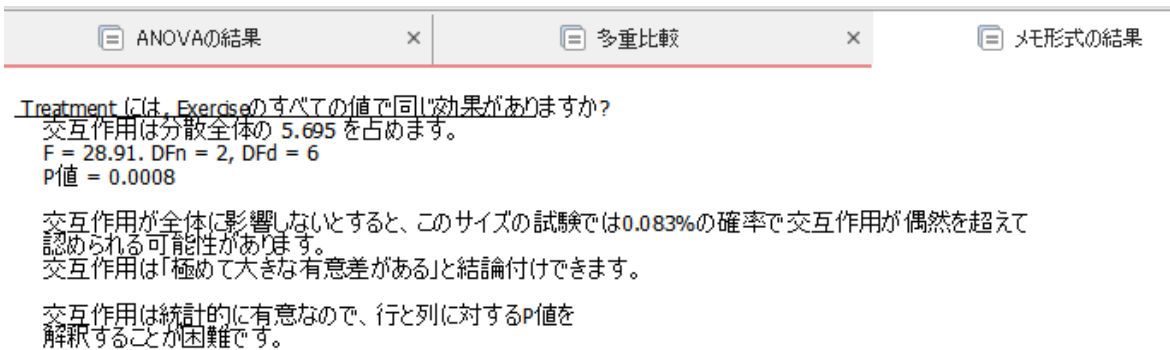

この記述から極めて有意な交互作用の存在が認められます(交互作用のP値が極めて小 さくなる)。よって、このP値から各要因間(行と列)の関係を解説することはできませ ん。そこで、このような場合には、事後検定の結果を考察することが有効です。ただ し、交互作用のP値が大きい場合、観察したすべてのレベルのデータに継続的な差が存 在する事を示し、事後検定による考察はあまり役立ちません。

一方、分析を実行できない(例えば、繰り返しのある分析を指定したにもかかわらず、 欠損値がある)場合、表形式の結果/Tabular results シートの内容は空となり、メモ 形式の結果/Narrative results シートにメッセージメモが表示されます。

いくつかの項目に対してデータポイントが欠損していると、Prismは繰り返し測定した2-way ANOVAを実行できません。

Prism は医学者、薬学者向けの機能に絞り、統計の専門家むけの上級オプションを用 意していないので、二元配置ANOVA も簡単に実行できます。しかし次の分析機能はあ りませんので注意してください。

·二元配置のノンパラメトリック ANOVA

#### <span id="page-16-0"></span>1.4 分析のやり直し

他の分析と同様、パラメータを変更して ANOVAを再実行する事は簡単です。まず ナ ビゲータで目的の分析結果シートを選択し表示します。

変更/Change メニューから分析パラメータ/Analysis Parameters… を選択する か、ツールバーで、分析/Analyssis から分析パラメータの変更ボタン 田(結果シート の左上にもあります ) をクリックします。

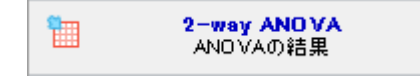

パラメータ: 2-way ANOVA/Parameters: Two-Way ANOVA ダイアログが開か れますから、必要な設定の変更を行い、 OK ボタンをクリックするだけで、分散分析 が再実行されます。